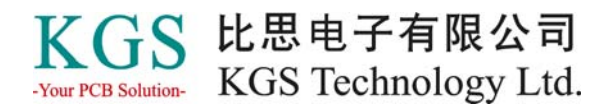

# PADS2005 SPac2 常见问题

## **1.** 我可以在**PADS2005 Spac2**中打开以下格式的**PADS**文件吗? **PowerPCB**、**PowerLogic**和**BlazeRouter 5.0.1**格式文件? **PADS2003**格式文件? **PADS2004**格式文件? **PADS2005**格式文件?

可以的,PADS2005 Spac2向下兼容PowerPCB 5.0.1、BlazeRouter 5.0.1、PowerLogic 5.0.1、 PADS2003、PADS2004和PADS2005格式的文件。由于PADS2005 Spac2文件的二进 制格式更改,所以你必须使用导出Export功能,才可以在低版本的软件中打开PADS2005 Spac2格式的设计文件。

例外: PADS Router的备份文件(.bre文件)不能向上或向下兼容。

#### **2.** 我可以在以前的版本中不进行转换直接打开**PADS Logic 2005 Spac2**、**PADS Layout 2005 SPac2**格式的文件吗?

不能。在PADS2005 Spac2中的PADS Logic、PADS Layout和PADS Router文件的数据库格 式已经更改。你可以通过导出ASCII文件格式的方式在以下版本中打开PADS2005 SPac2格 式的文件。

PADS2005 SPac1 PADS2005 PADS2004 SPac2 PADS2004 SPac1 PADS2004 PADS2003

PADS PowerPCB 或 PADS Logic 5.0

#### 导出PADS Layout文件步骤:

- 1. 在File菜单中,选择Export命令;
- 2. 输入一个ASCII文件名;
- 3. 点击选择所有"Select All";
- 4. 在Format下拉列表中, 选择需要导出的PADS版本格式;
- 5. 点击OK按钮, 然后关闭PADS Layout 2005 SPac2;
- 6. 接着, 在旧版本的PADS软件中, 在File菜单中, 选择导入Import命令;
- 7. 查找你刚才建立的.asc文件,双击打开即可。

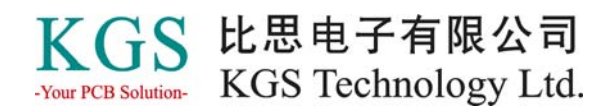

#### 导出PADS Logic文件步骤:

- 1. 在File菜单中,选择Export命令;
- 2. 输入一个ASCII文件名;
- 3. 点击选择所有"Select All";
- 4. 在Format下拉列表中,选择需要导出的PADS版本格式;
- 5. 点击OK按钮, 然后关闭PADS Logic 2005 SPac2;
- 6. 接着, 在旧版本的PADS软件中, 在File菜单中, 选择导入Import命令;
- 7. 查找你刚才建立的.asc文件,双击打开即可。

## **3.** 我可以用**PADS2005**的**HyperLynx 7.x**打开**PADS2005 Spac2**中的设计吗?

可以的。PADS2005 Spac2中的HyperLynx文件格式就是7.5版本。另外,HyperLynx 7.0版本 文件与HyperLynx 7.5版本文件格式是兼容的。

## **4.** 我可以将**ePD2004**和**PADS2005 Spac2**中的**Layout**一起使用吗?

请使用PADS2005 SPac2 CD中包含的最新版本的DxDesigner与PADS2005 Spac2一起使用, 这个版本的DxDesigner比ePD2004 SPac2版本更新。它在与PADS Layout兼容性方面做了改 进以及多个缺陷的修复,你应该升级你的ePD2004到PADS 2005 Spac2光盘中的DxDesigner 版本。

## **5.** 有什么新的培训资料?以便我可以更快学习它的新功能。

PADS2005 SPac2的关键功能介绍的培训视频可以通过以下的网址进入: http://www.mentor.com/powerpcb/customer/training/tutorials.cfm

## **6.** 新的**PADS Logic**和**PADS Layout**的界面与以前的版本有很大的不同,为什么要做这样 的变更?为什么有些快捷键被更改?我可以改回到以前版本的界面形式吗?

PADS Layout和Logic的用户界面已被更改,以便与PADS Router的界面一致。这些改变使 Logic和Layout用户可以根据自己的需要开关一些附加窗口,以前只有PADS Router中才可 以。这包括屏幕显示,例如输出窗口Output Window、项目浏览器Project Explorer和帮助窗 口Help Window,这样使得用户可以更快更方便地浏览设计中的一些信息。

PADS Layout和Logic中的快捷键有些被修改,以便尽可能地与PADS Router中的快捷键一 致,这样当用户在不同程序间进行切换设计时,可以使用相同的快捷键命令。在程序的菜 单中可以反应出快捷键的变化。现在PADS Logic和PADS Layout也提供了简单有限的界面 客户化能力。当然,你可以关闭新的界面窗口,例如Output Window、Project Explorer和 Help Window。开关这些窗口你可以在菜单项的View下面进行设置。

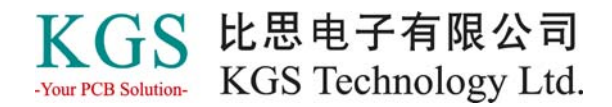

# **7.** 原理图设计的**DxDesigner**和**PADS Logic**有什的么不同**?**

以下总结了一些DxDesigner和PADS Logic之间的不同点:

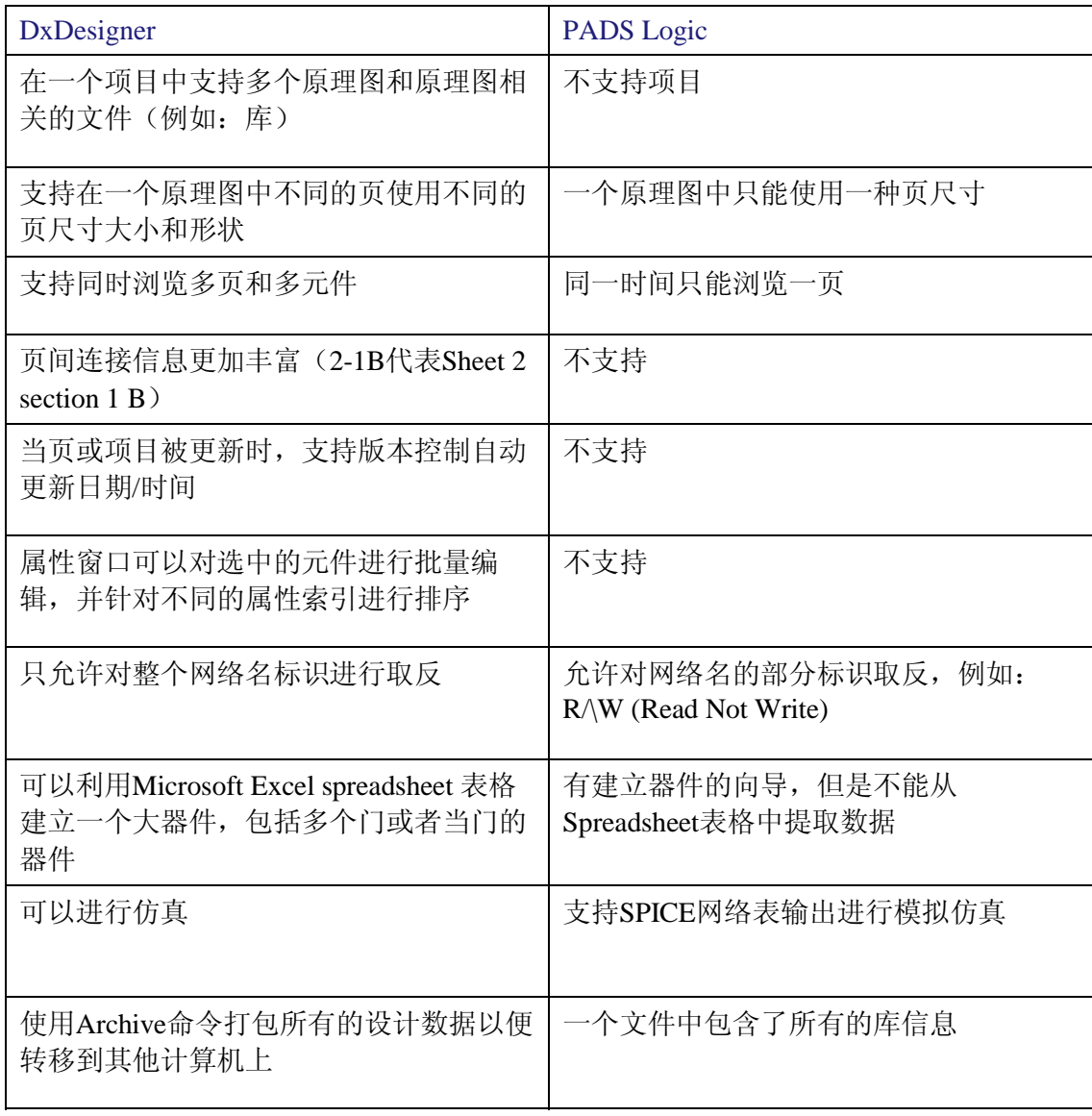

## **8.** 我现在有**PowerPCB / PADS Layout**,我必须升级到**PADS2005 Spac2**版本吗?

是的,这个版本包括了一些功能增强和缺点修复,请参见Release Highlights(可以通过CD 自动运行屏幕上或者CD的根目录上的PADS2005sp2\_rh.pdf文件)。

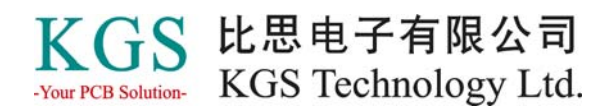

#### **9. PADS2005 SPac2**使用和以前版本一样的**license**吗?

SP2的Licensing基于FLEXlm v9.5,但是SP1是基于v8.2。这个变化对Nodelocked license的 用户没有影响;对于Floating licenses, license服务器必须升级到v9.5 FLEXlm, 了解更多的 关于如何升级FLEXlm license服务器的信息,参考TechNote mg55496,

当然,PADS Logic在PADS2005版本中需要一个新的license,如果你还没有升级到以前的 PADS2005或者PADS2005 Spac1。Mentor Graphics licensing使用的是FLEXlm加密软件, PADS2005支持FLEXlm 6、7、8和9(USB)硬件加密狗。

要了解更多的关于Mentor Graphics licensing的信息,请参见以下向导:

FLEXlm End Users Guide, flex\_lm\_end\_user.pdf

Licensing Mentor Graphics Software Guide, mgc\_licen.pdf

Release Notes for Licensing Mentor Graphics Software Guide, mgc\_lic\_rn.pdf

以上三个文件位于PADS安装光盘的\release\_documents目录下。

## **10. PADS2005 Spac2**光盘中,并不是所有的程序都必须安装到系统中,为什么?

如果在安装过程中,你指定了license文件,安装程序自动只选择安装你所拥有license的那 些程序, 如果需要安装其他PADS2005 Spac2产品:

- 1. 运行Setup;
- 2. 在Install Products屏幕下的Product Selection屏幕, 选择你想安装的其他产品并在其检查 框中选中。

#### **11.** 太多的程序和库被安装到我的系统中,为什么?

如果在安装过程中,你指定了license文件,安装程序读取license文件的内容并自动选择你 所拥有的那些程序。如果需要卸载不需要的程序,如下:

- 1. 在"开始"菜单,点击"设置",然后选择"控制面板";
- 2. 双击"增加/删除程序";
- 3. 选择Mentor Graphics产品并点击"Change"或者"Remove"程序;
- 4. 在产品移除选择对话框中, 选择你需要移除的产品的检查框, 然后根据屏幕提示往下操 作即可。

#### **12.** 我的用户文件位于什么目录下?

PADS2005 Spac2的PADS Logic、PADS Layout、PADS Router和HyperLynx的目录结构已经 进行了更改。安装程序安装所有的程序到路径 C:\MentorGraphics\2005PADS 下。用户文件 被移到 C:\PADS Projects 路径下, 由于多用户配置不再被支持。安装的目录结构如下:

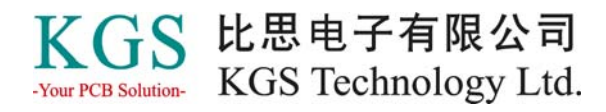

#### C:\MentorGraphics\2005PADS\SDD\_HOME

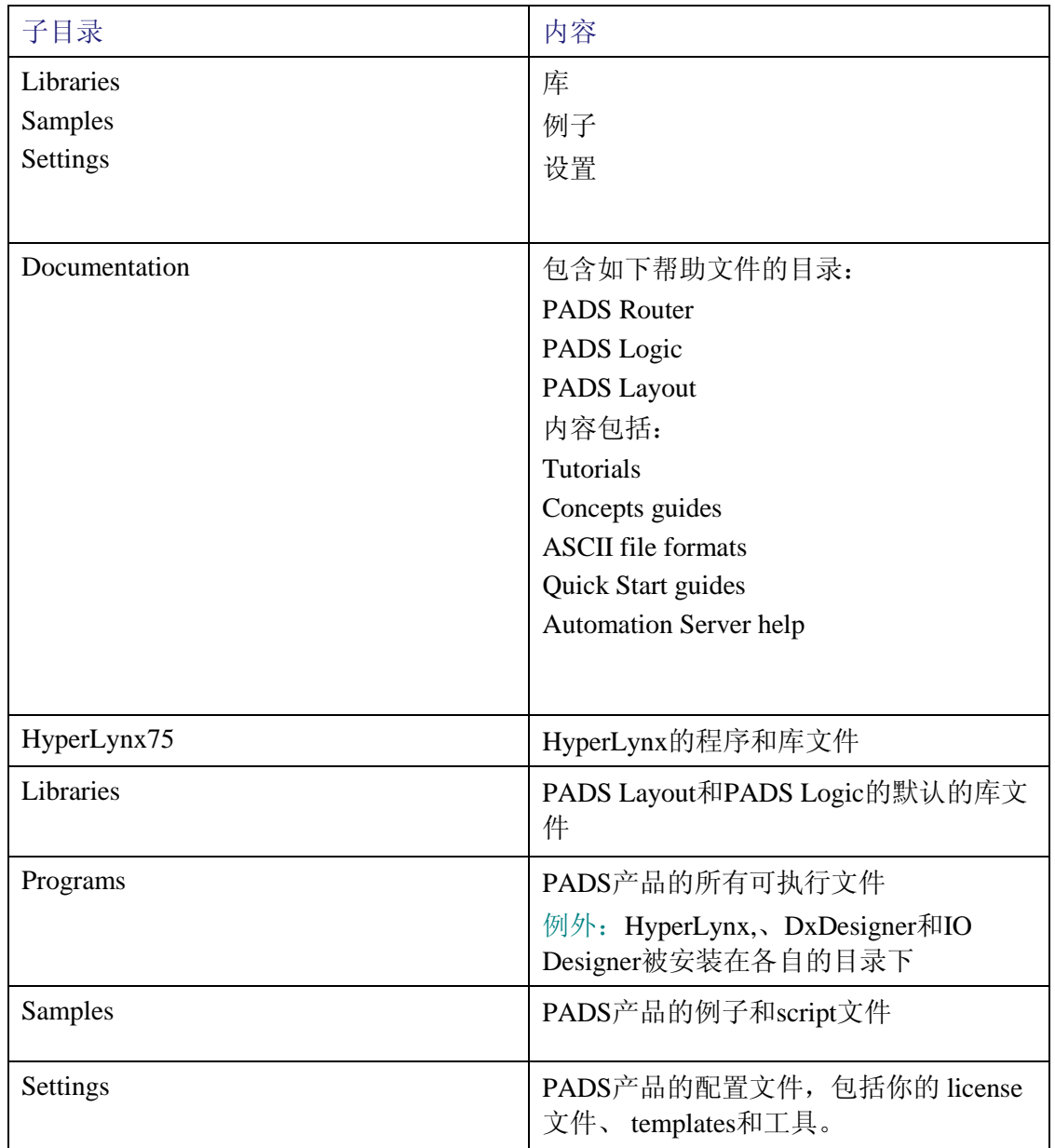

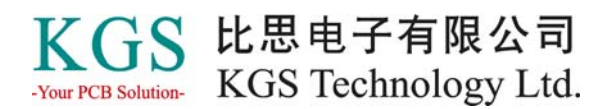

## 用户指定的文件现在被存储在以下的路径:

## C:\PADS Projects\...

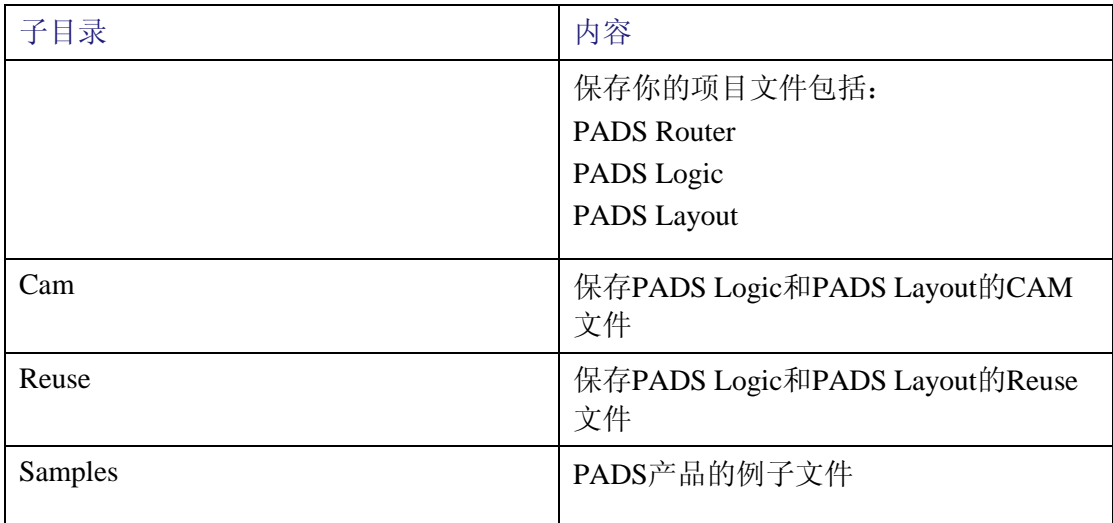

## **13.** 我可以下载**PADS2005 SPac2**吗**?**

可以,PADS2005 SPac2可以通过以下链接下载 (必需是年费期内客户): http://www.mentor.com/powerpcb/customer/downloads

## **14.** 我的 **license** 文件不在**CD**中,该如何得到它?

Licenses文件不再包含在PADS软件的安装光盘中了。

如果你是一个正在年费期内的用户,你可以申请一个升级的license文件,检查升级版本的 license文件是否在Supportnet上:

- 1. 登陆Mentor的 SupportNet 网站: http://www.mentor.com/supportnet
- 2. 输入你的用户名和密码;
- 3. 在页面的左下角, "MY SUPPORT"区域的下面, 选择License点击;
- 4. 点击"Authorization Codes";

5. 在Authorization Codes页面, 在Please pick your site下拉菜单中选择你的site ID, 然后选择 Submit提交;

6. 在"Current Authorization Code File for your Site"下,你会看到大量近期产生的授权代 码。注意:临时的或者评估的授权代码不会被列出。如果这包含了正确的licenses及正 确的版本,点击Download下载文件到你的系统中。

如果license文件无效:

1. 如果license文件没有显示, 或者license文件是无效的(过期、错误的HostID或者旧版本

# KGS 比思电子有限公司 -Your PCB Solution- KGS Technology Ltd.

的日期),在页面右上角的"Supportnet Resources"区域下,点击"Open Service Request";

2. 在表格中填入信息,提交为一个Non-Technical的服务请求,更新License文件,将通过 email接受更新的license文件;

如果需要更多的帮助,关于申请一个license文件、license信息,以及如何使用SupportNet, 你可以点击SupportNet主页底部的SupportNet Help链接。

提示: 你可以先安装PADS2005 Spac2, 而不需要license文件。PADS Logic、PADS Layout 和PADS Router将运行于演示模式。在你接收到license文件后,你再安装它。要了解更多 的信息,参见下面一条信息。

## **15.** 是否有办法自动地安装一个新的**license**文件代替旧的已存在的**license**文件,或者安 装一个新的**license feature?**

当你已经安装了PADS2005 Spac2软件,你通过以下方式安装license文件,或者更新存在的 license文件:

1. 如果你收到一个安装光盘, 在光驱中插入PADS2005 SPac2的光盘; 如果你是下载的 PADS2005 SPac2, 双击文件autorun.exe;

2. 在自动运行的界面, 点击"Install License File"。

或者: 从"开始"菜单,点击"程序",选择"Mentor Graphics SDD"-"PADS2005  $SP2"$  - "Licensing Tools" - "Install License";

以上的方法都是启动同一个程序,进行license文件的更新或者安装一个新的feature到你存 在的license文件中。

#### 16. 对于PADS2005 Spac2, 我需要修改我的库吗?

不需要。PADS2005 SPac2的库格式与PADS2005 SPac1的格式是一样的,你不需要去转换 它。在PADS2005之前的旧的库必须被更新包含True type font的信息。

提示: 对旧版本的库增加了True type font信息后, 将不能再被旧版本程序读取。

#### **17.** 我该怎样开始使用**PADS2005 SPac2?**

PADS2005包含了许多产品的使用手册(tutorials)和QuickStarts。这些可以通过启动软件 时的新的欢迎界面进入。

#### **18.** 我该如何打印帮助主题**?**

你可以通过两种方法打印帮助文件: 打印一个帮助窗口显示的单一主题的内容:

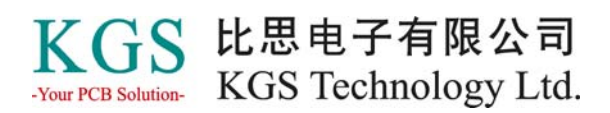

在帮助工具条上点击打印按钮。 你也可以打印多个主题或者一本书,从Project Explorer窗口的Contents表中: 1. 在Contents tab中, 选择一个主题或者书; 2. 点击鼠标右键选择打印。 如果你选择一本书,书中的所有主题都将被打印出来。

#### **19.** 哪些特点和选项在**PADS2005 Spac2**中是新增加的?

请参见Release Highlights文档, 在光盘自动启动的界面可以看到此文档, 列出了主要的变 化和升级内容。这个文件也可以在安装光盘的根目录下找到,文件名为: PADS2005sp2\_rh.pdf。

## **20.** 现在在光盘的根目录下找不到"**Advisories**"了,我在哪儿能得到它呢?

"Advisories"现在名为"Release Notes", 在光盘自动运行时点击"Readme"选项就可 以看到PADS2005 Spac2 产品的Release Notes链接了。或者直接登陆 http://www.mentor.com/powerpcb/customer/documentation 浏览PADS2005 SPac2的文档, 包 括Release Notes。

## **21.** 在**PowerPCB 5.0.1**的**Tools**菜单中包括一个**ePD**的连接,现在是**DxDesigner**连接。 有什么不同吗?为什么要做这样的改变?

ePD连接接口是一个普通的接口,可以用来对多种不同程序与DxDesinger之间的通讯,因 此,ePD连接接口包含了许多不能应用于PADS Layout的控制。

DxDesigner连接是基于一个较老的叫ViewDraw的程序,其特定于与PADS Layout与 DxDesigner之间的协同工作。这样对于目前的PADS Layout和ePD用户来说更熟悉和更易于 使用。

#### **22.** 怎样在**PADS Logic**中打开旧版本的设计?

按以下步骤打开PADS Logic 4.0格式以下的原理图文件(.sch):

- 1. 在PADS Logic 4.0或PowerLogic 1.x版本中打开.sch文件;
- 2. 在PADS Logic 4.0或PowerLogic 1.x版本中保存原理图文件;
- 3. 在PADS Logic(包括PADS2005 SPac2)中打开.sch文件。

#### **23.** 怎样保存**PADS Layout**文件为**PADS-Perform**和**PADS-Work**格式?

PADS Layout (包括PADS2005 SPac2) 不能导入或导出PADS-Perform 6.0 或 PADS-Work 7.0 的ASCII 格式文件,按以下方式转换PADS Layout 数据为 PADS-Perform 6.0 或 PADS-Work 7.0 格式:

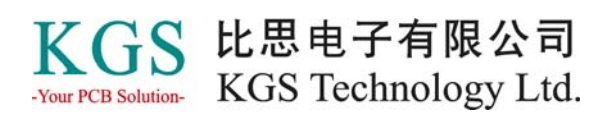

- 1. PADS2005 SPac2 不能直接导出设计为PADS PowerPCB 2.0 格式。所以我们必须先导出 PADS Layout设计到可以导出PADS-PowerPCB 2.0或更早版本ASCII文件格式的PADS 软件版本中;
- 2. 导入ASCII文件到PADS PowerPCB 2.0或更早版本的程序中;
- 3. 再从PADS PowerPCB 2.0或更早版本程序中, 导出Perform的ASCII格式, 或者保存设计 为.job格式。

# 文档提示

1. 阅读 PADS Router 和 PADS Layout Concepts Guides, 强烈建议你阅读这些文档。

**2.** 文档中的 **Tutorials** 指导你一步一步进行操作,不管是新手还是有一定经 验的工程师都可以以此为参考。